# 數位發展部 ODF 文件應用工具 安裝說明

文件版本:3.1 版

中 華 民 國 110 年 9 月 13 日

## 目錄

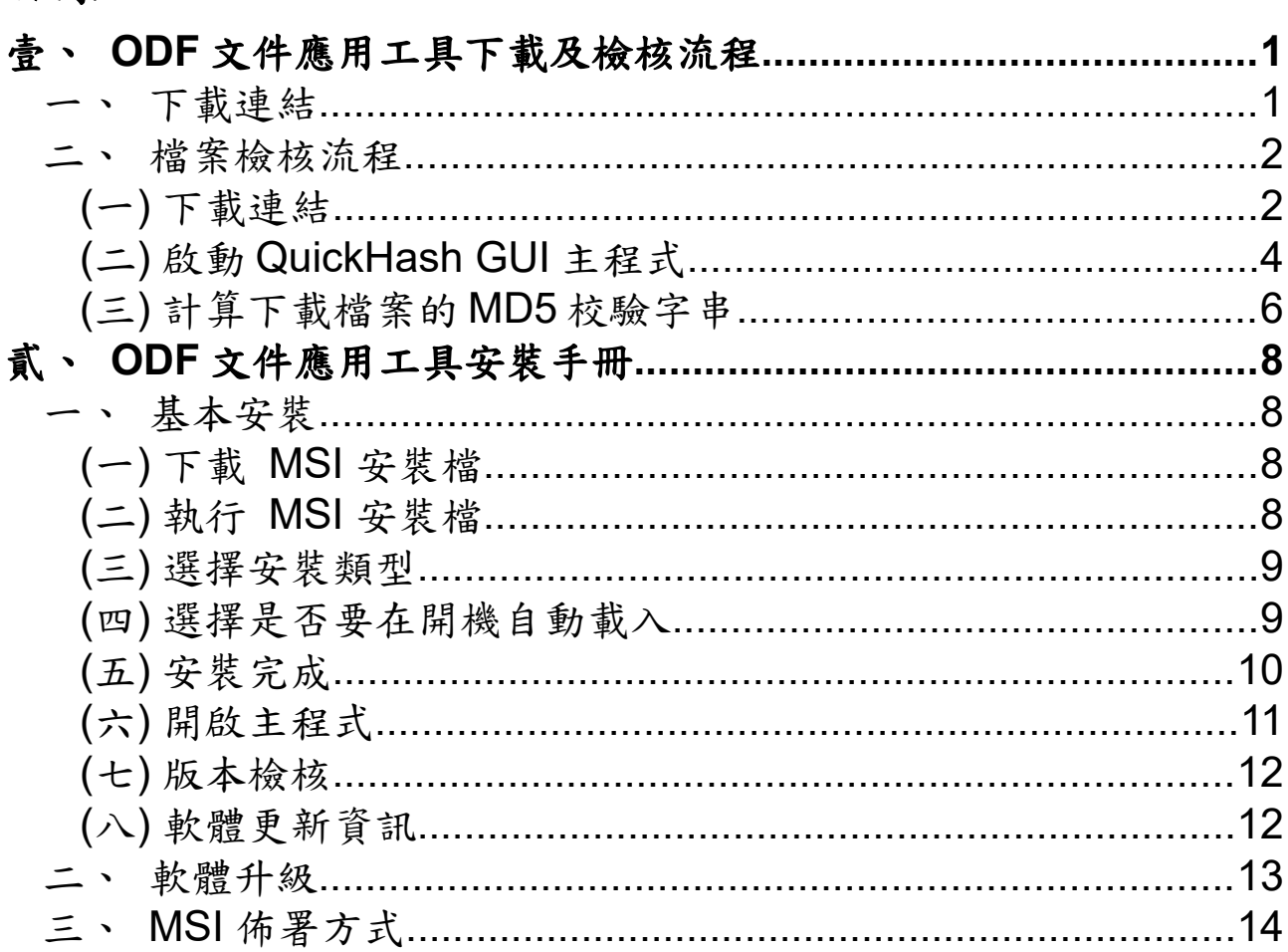

#### <span id="page-2-0"></span>壹、**ODF** 文件應用工具下載及檢核流程

本文件說明數位發展部 ODF 應用工具官方建議下載連結,以及檔案完整性 檢核流程。

#### <span id="page-2-1"></span>一、 下載連結

數位發展部 ODF 應用工具官方建議下載連結置於【國家高速網路中心】, 下載連結如下:

https://moda.gov.tw/digital-affairs/digital-service/app-services/248

- 更新公告:包含每次釋出版本的更新資訊。
- msi 檔案:包含 32 及 64 位元的主程式檔案。
- md5 檔案:每個對應檔案的正確 MD5 校驗字串。

其中「**MD5**」已經廣泛使用在為檔案傳輸提供一定的可靠性驗證。例如,伺 服器預先提供一個 MD5 校驗檔, 等使用者下載完檔案(例如本應用工具 **msi** 檔)之後,用 **MD5** 演算法工具(例如本文件說明之 **QuickHash**)計算 下載檔案的 **MD5** 校驗字串,如果計算出來的數值與數位部公告之數值相同, 就能判斷下載的檔案與數位部釋出之軟體相同,以確保檔案內容的一致性。 請把要下載的 msi 檔對應的 MD5 檔案打開,可以看到檔案的正確 md5 校驗 字串,如下圖所示:(需修改)

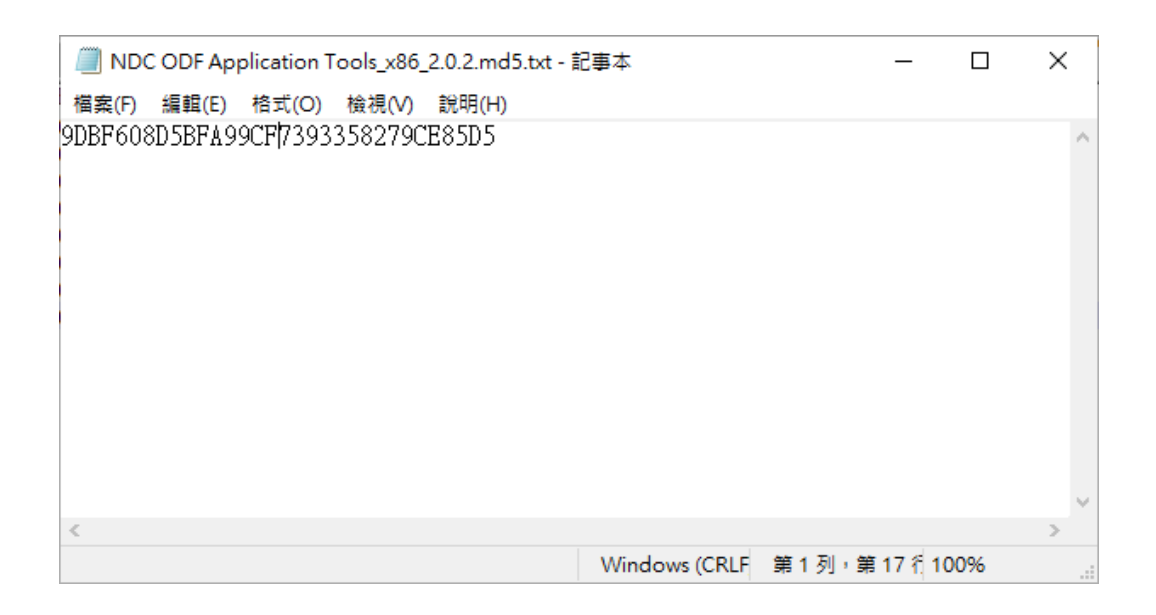

注意:這個字串要和使用工具計算出來的校驗字串結果一致,才代表您下載的 檔案與網站上的一致(大小寫視為相同)。

#### <span id="page-3-1"></span>二、 檔案檢核流程

本流程建議使用 QuickHash GUI,為開放原始碼授權,並支援跨平台環境, 可免費下載使用。

#### <span id="page-3-0"></span>**(**一**)**下載連結

QuickHash GUI 官方網頁連結如下:

• 官方連結: <https://quickhash-gui.org/>

在首頁就可以直接看到下載的連結,請點選【Download】。

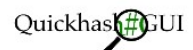

 $\vert x \vert$ 

29TH MAY 2021: V3.3.0 WAS RELEASED SATURDAY 29TH MAY 2021 IN CELEBRATION OF OUR 10 YEAR ANNIVERSARY! IT IS NOW WORKING ON OSX BIG SUR, SUPPORT FOR E01 FORENSIC IMAGES IS ADDED, DELIMITER CHOICES FOR OUTPUT FILES, CRC32 CHECKSUM ADDED, AND **DOZENS OF FIXES AND IMPROVEMENTS.** 

QuickHash GUI is an open-source data hashing tool for Linux, Windows, and Apple Mac OSX with graphical user interface (GUI). Originally designed for Linux, but is also available for Windows and Apple Mac OSX.

Hash algorithms currently available :

- $\bullet$  MD5,
- $\bullet$  SHA1,
- SHA-3 (256 bit),
- · SHA256,
- $\bullet$  SHA512,
- xxHash,
- · Blake2B (256 bit) and
- · Blake3
- $\text{-}$  CRC32

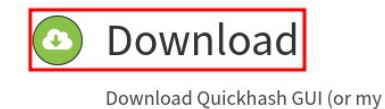

other utilities) here

## Screenshots

Browse screenshots of QuickHash GUI on Windows, Linux & OSX

接下來會出現下載列表,請選擇適合的版本,在 Windows 系統中,請選擇

Windows 的分類,撰寫本文件時最新的版本為3.3.0,請點選右方的

【Download】下載:

Donate

Donations are welcome :-)

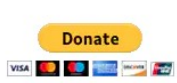

Polls

#### In what context do you use Quickhash-GUI?

□ Professional work use in a private company  $\Box$  Professional work use in a government setting □ As a hobbyist, personal use □ As an academic (student or lecturer)

Vote

**View Results** 

## Downloads Area

Below you will find the latest compiled binary for the three operating systems, zipped into a single file for each OS.

For instructions on use, click the TITLE link of each download. This will show extra information and guidance. To download immediately and work it out yourself, just click the 'DOWNLOAD' link.

If you would like to donate to the running costs of the project, please do so at https://www.paypal.me/quickhashgui

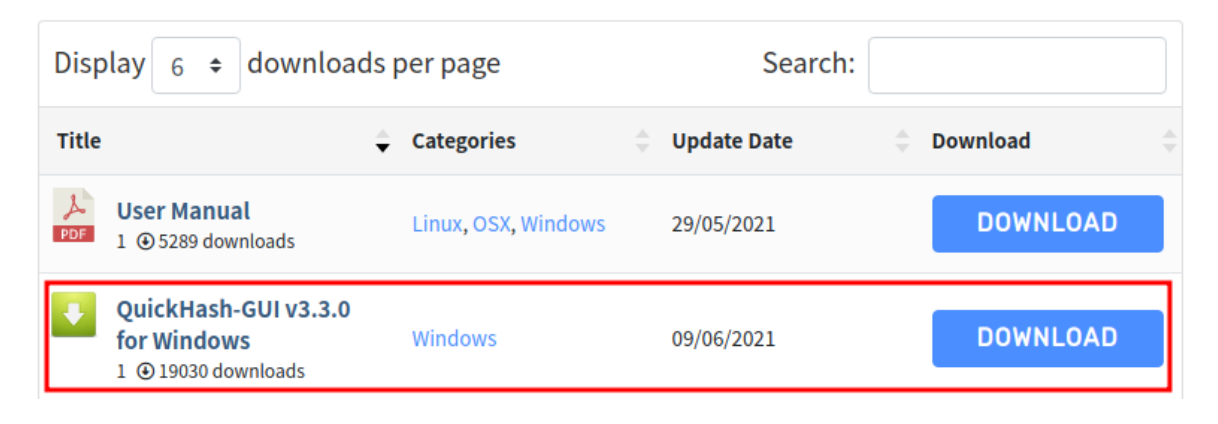

### 下載檔案(ZIP 檔):

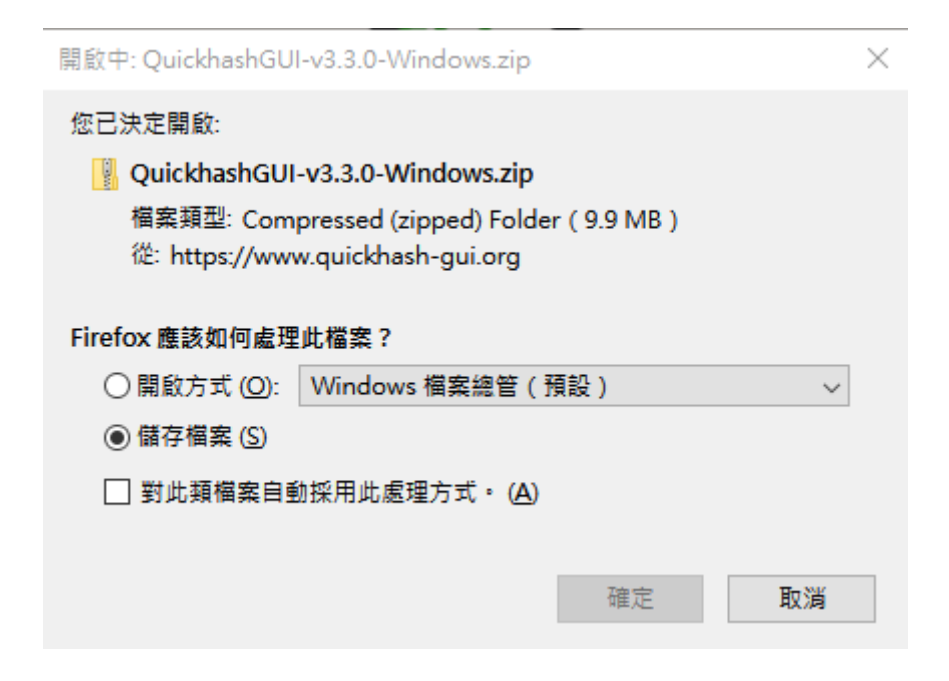

## <span id="page-6-0"></span>**(**二**)**啟動 **QuickHash GUI** 主程式

下載完成後,因為 QuickHash GUI 直接解壓縮就可以執行,將 zip 檔解壓縮 後會看到不同版本的執行檔(如下圖所示),若您的平台是64位元,請點選 【QuickHash-Windows-v3.0.4-x64.exe】檔案執行,若是 32 位元則找檔名 有【x86】即可執行 QuickHash 主程式。

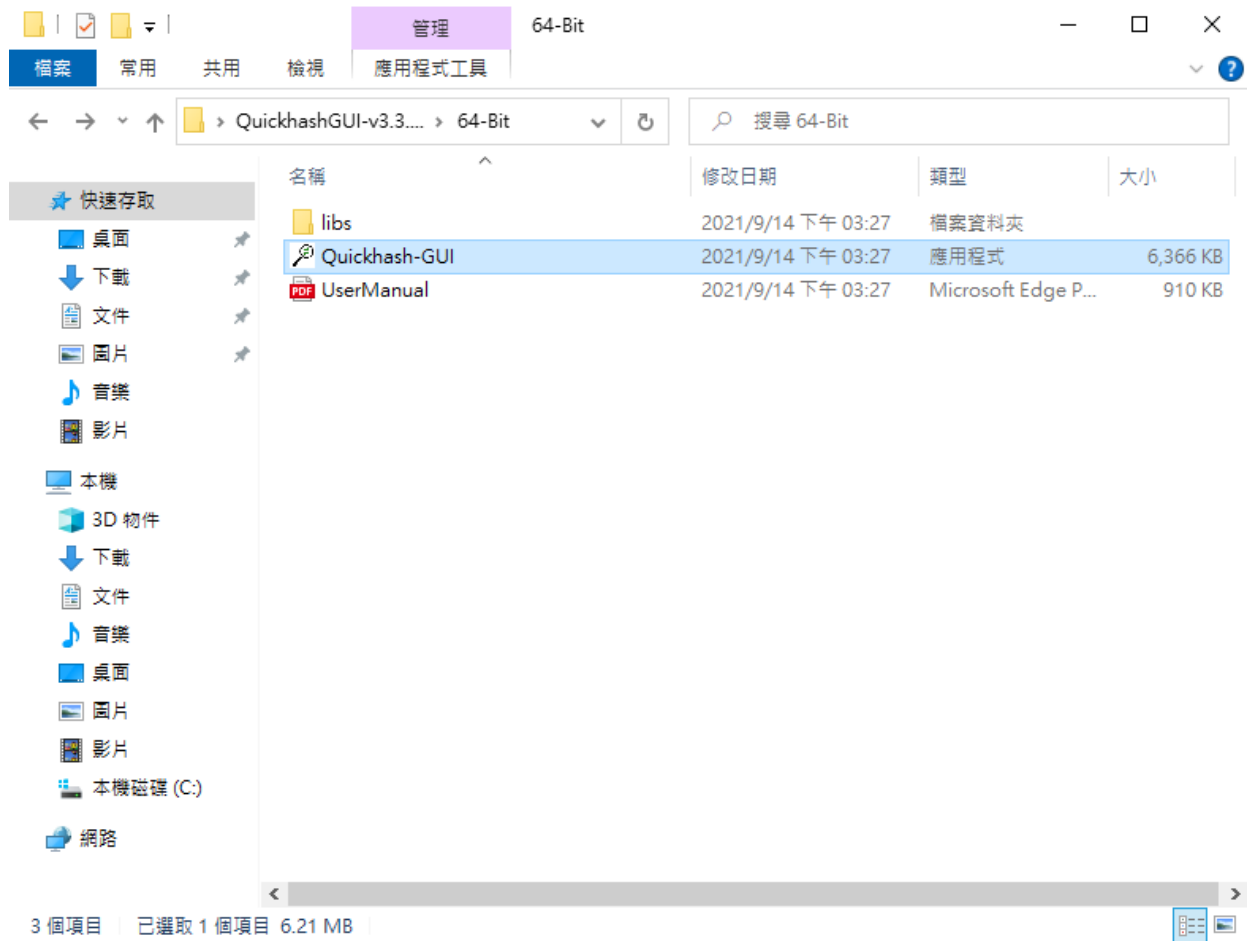

QuickHash GUI 執行畫面:

 $\begin{array}{ccccccccc} - & & \oplus & & \times \end{array}$ 

 $\hat{\mathcal{L}}$  QuickHash v3.3.0 (2021) - The easy and convenient way to hash data in Linux, OSX and Windows, 64-bit File About

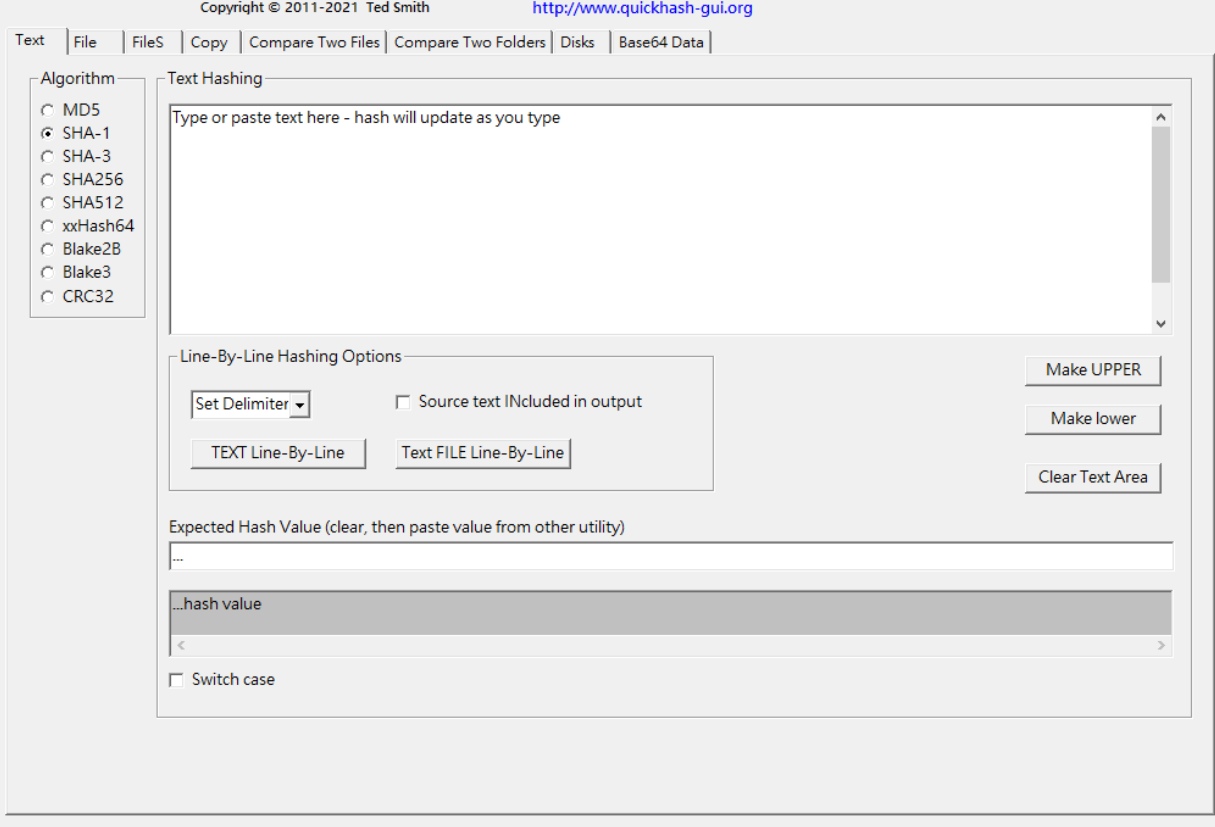

## <span id="page-8-0"></span>**(**三**)**計算下載檔案的 **MD5** 校驗字串

• 指定演算法

請先切換到【File】模式,並將演算法切換成【MD5】如下圖所示:

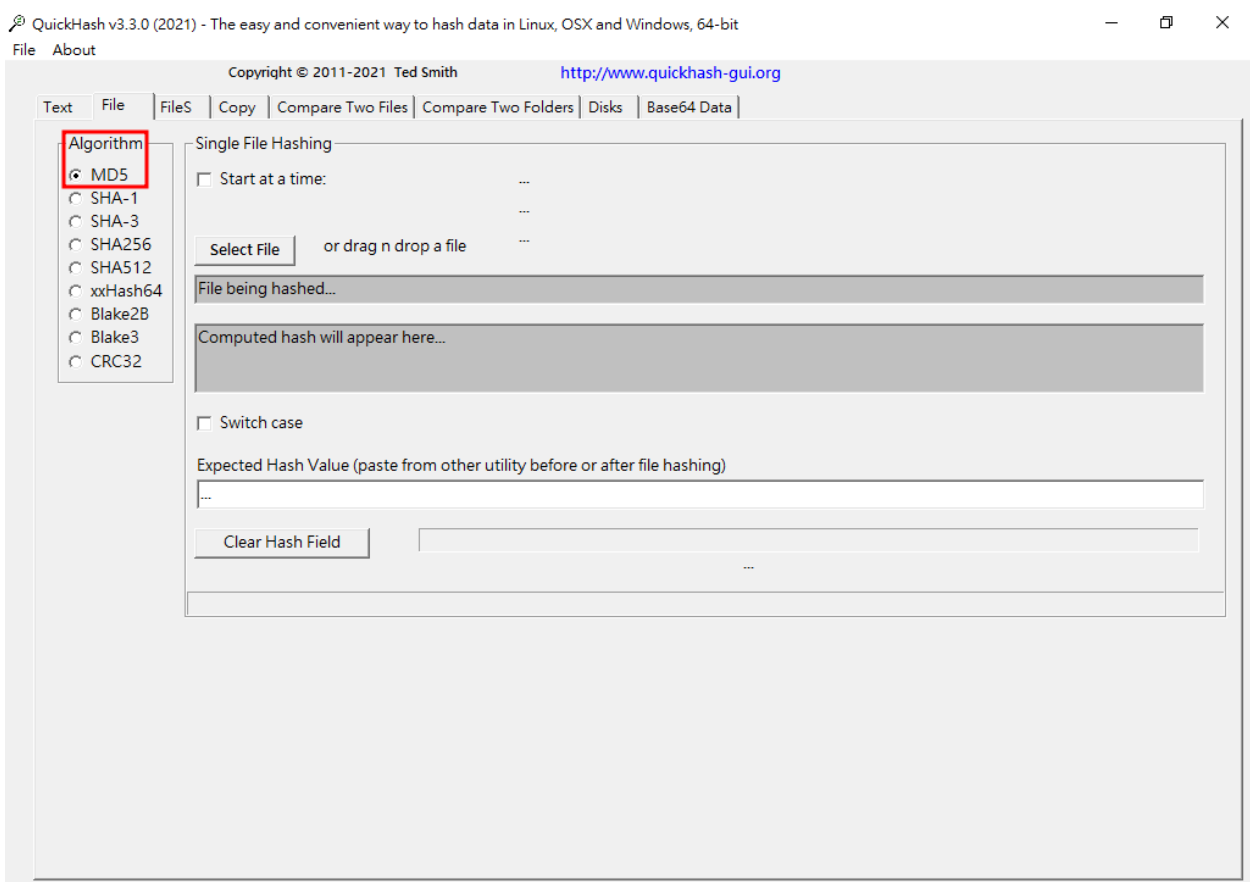

• 指定檔案並自動計算 MD5 雜湊值

如下圖所示,指定要計算的檔案後,QuickHash GUI 會自動計算出結 果:

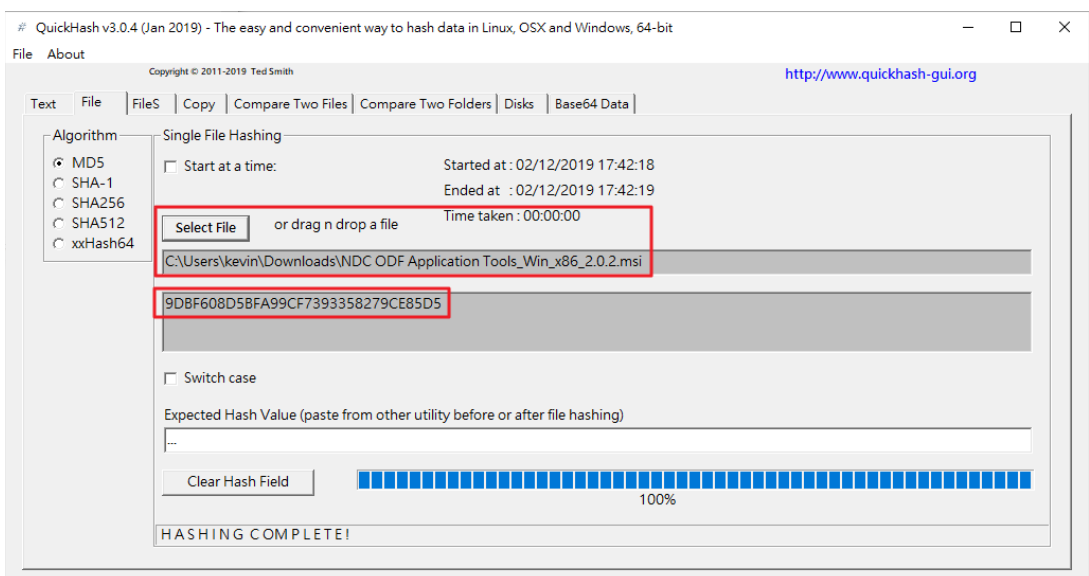

• 比對結果

將 QuickHash GUI 計算的結果和在網頁中的結果比對,若結果相同,

則代表您下載的檔案與網站上的一致沒有問題(不用區分大小寫)。

網站上所提供的結果:(需修改)

#### C4BC01387812CEC3E3BC0E4D21F2F86B

QuickHash GUI 結果:(需修改)

C4BC01387812CEC3E3BC0E4D21F2F86B

## <span id="page-10-3"></span>貳、**ODF** 文件應用工具安裝手冊

本文件說明數位發展部 ODF 文件應用工具基本安裝及 MSI 佈署指令相關資訊。 ((ㄧ)~(七)待修改)

<span id="page-10-2"></span>一、 基本安裝

#### <span id="page-10-1"></span>**(**一**)**下載 **MSI** 安裝檔

下載最新版本數位發展部 ODF 文件應用工具,檔名如下:

- 32位元: MODA ODF Application Tools\_x86\_3.5.2.msi
- 64位元: MODA ODF Application Tools x86 64 3.5.2.msi

## <span id="page-10-0"></span>**(**二**)**執行 **MSI** 安裝檔

點選二下剛才下載的 MSI 檔案,會出現以下安裝畫面,並按【下一步】繼 續。(需修改)

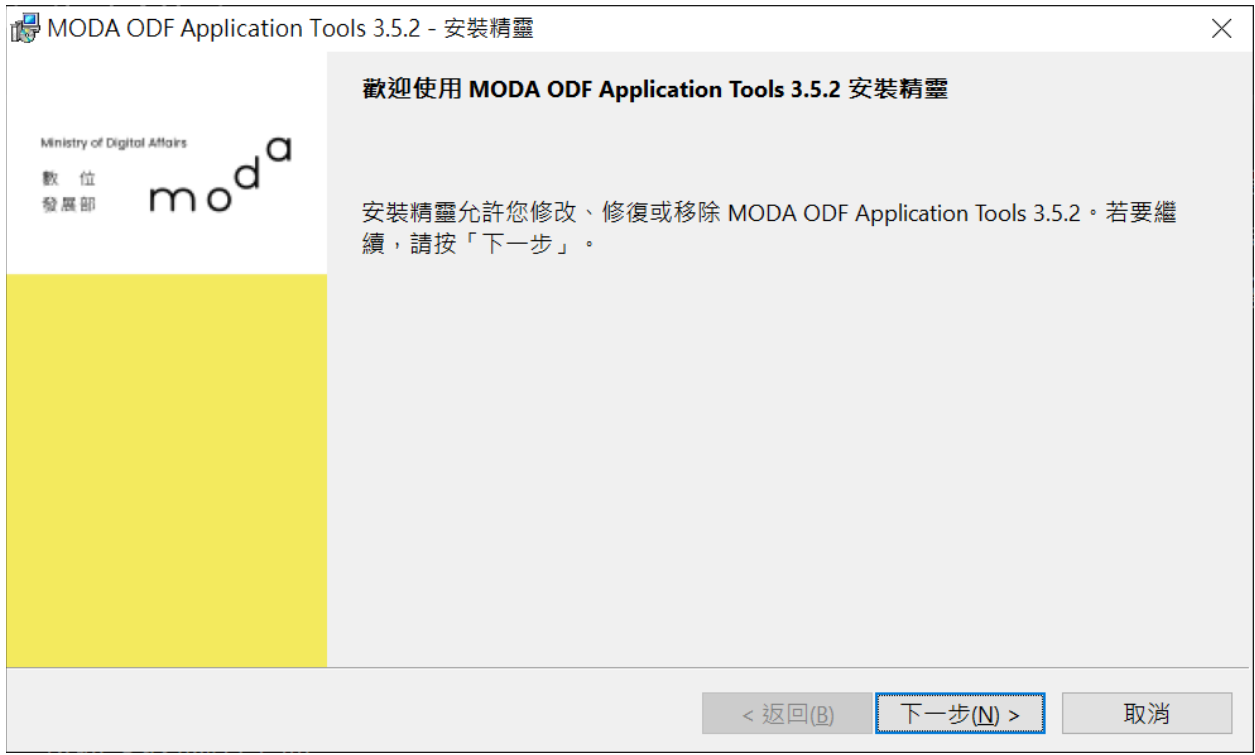

#### <span id="page-11-2"></span>**(**三**)**選擇安裝類型

請選擇【一般】模組,並按【下一步】繼續。

#### <span id="page-11-1"></span>**(**四**)**選擇是否要在開機自動載入

預設會在桌面建立捷徑,並關閉【在系統初始時載入…】選項,建議若電腦 的記憶體在 8GB 以上再設定開啟此選項,完成後按【安裝】繼續。

- 【注意 1】:安裝過程可能會出現 Windows 的【使用者帳戶控制】畫 面,詢問是否允許變更這部電腦,請按下【是】繼續安裝程序。
- 【注意 2】:若出現系統錯誤,可能是因為已先移除舊版程式,請重新 開機後再進行安裝程序。

## <span id="page-11-0"></span>**(**五**)**安裝完成

## <span id="page-12-0"></span>**(**六**)**開啟主程式

請點選 Windows 左下角之視窗圖示,找到名稱為【MODA ODF Application Tools】的目錄,並點選要執行的功能。

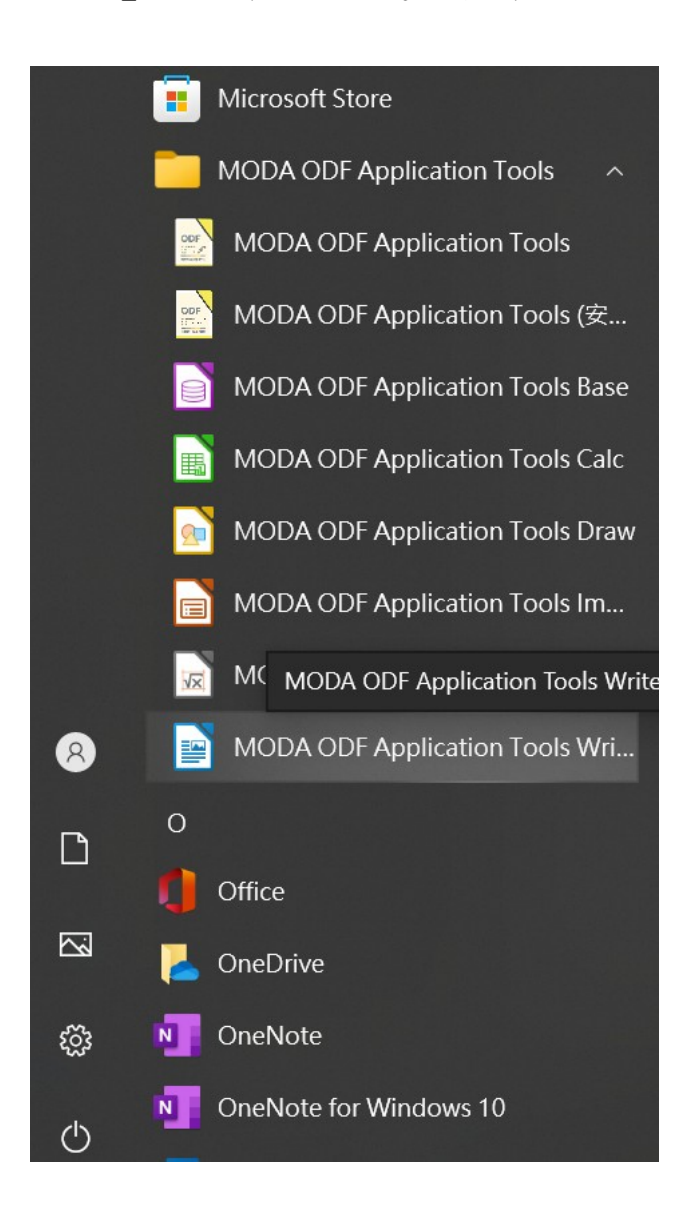

## <span id="page-13-0"></span>**(**七**)**版本檢核

點選主畫面工具列之「說明」-「關於 MODA ODF Applications Tool(B)」會

出現以下版本訊息:

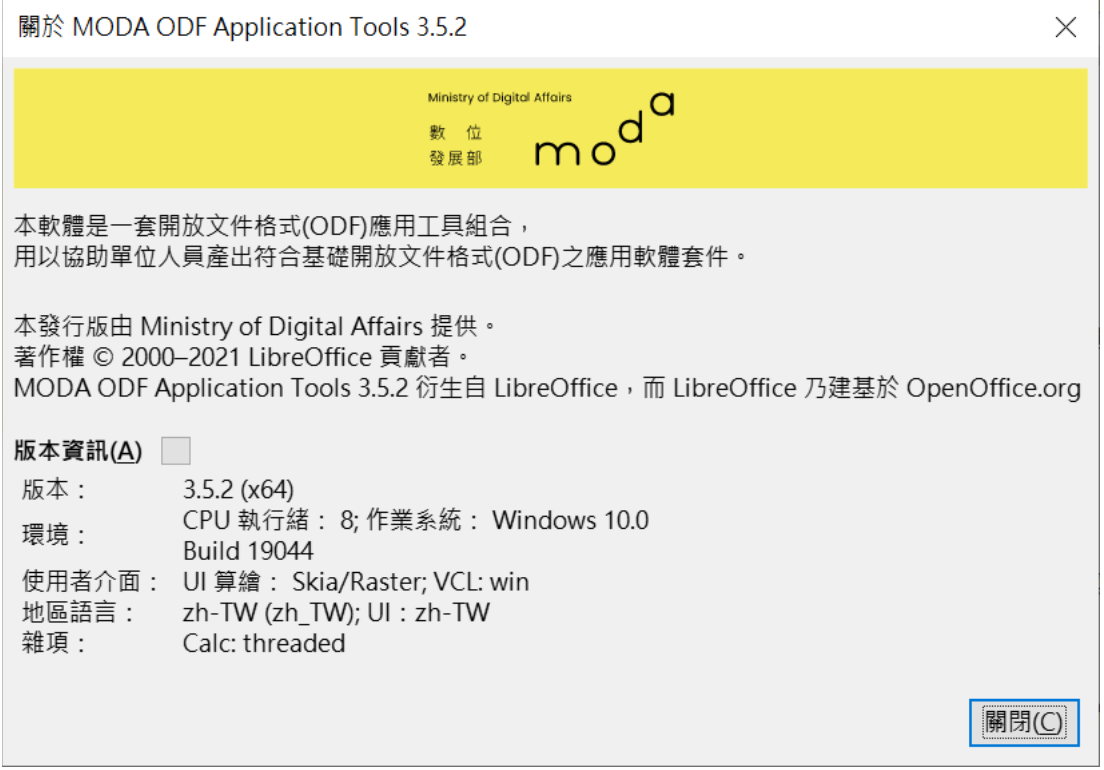

### <span id="page-14-0"></span>二、 軟體升級

請下載最新版的完整 msi 安裝檔案(本文件釋出時,最新版本為 MODA ODF Application Tools 3.5.2,完整的安裝檔名如下:)

- 32位元: MODA ODF Application Tools\_x86\_3.5.2.msi
- 64位元: MODA ODF Application Tools x86 64 3.5.2.msi

如同第一次安裝,建議先關閉現有的數位部 **ODF** 文件應用工具,或是重新 開機,再利用滑鼠快點兩下msi 檔,按照安裝指示安裝該版本的內容即可正 常升級。

#### <span id="page-15-0"></span>三、 **MSI** 佈署方式

MSI 佈署方式適用於單位內有 AD 配置的架構,建議佈署的指令如下,系統 管理人員可依實際需求調整 。

#### 主程式佈署指令:

C:\Users\Username\msiexec /qr /i "\ 檔 案 路 徑 \MODA ODF Application Tools\_x86\_3.5.2.msi"

#### 主程式移除指令**(**移除方式一**)**:

C:\Users\Username\msiexec /uninstall "\檔案路徑\MODA ODF Application Tools\_x86\_3.5.2.msi"

#### 透過機碼移除主程式指令**(**移除方式二**)**:

數位部 ODF 文件應用工具 3.5.2 主程式(32 位元):

msiexec msiexec /qn /foums {E1820458-9E55-4ED5-A91E-717A047B0C51}

數位部 ODF 文件應用工具 3.5.2 主程式(64 位元):

msiexec msiexec /qn /foums {5AA1947C-F3BD-4A7D-A880-1CBD71248018}